# **Cortona VRML Vorschau umstellen**

Da die Standardinstallation für den Cortona3D Viewer in Imos etwas unglücklich überladen ist und die Funktionsweise eher einer Wissenschaft gleicht, gibt es eine vereinfachte und effektivere Einstellung.

## *Aufruf der Funktion:*

Aufzurufen ist die Vorschaufunktion für Bauteile über einen Rechtsklick auf das Bauteil im Manager.

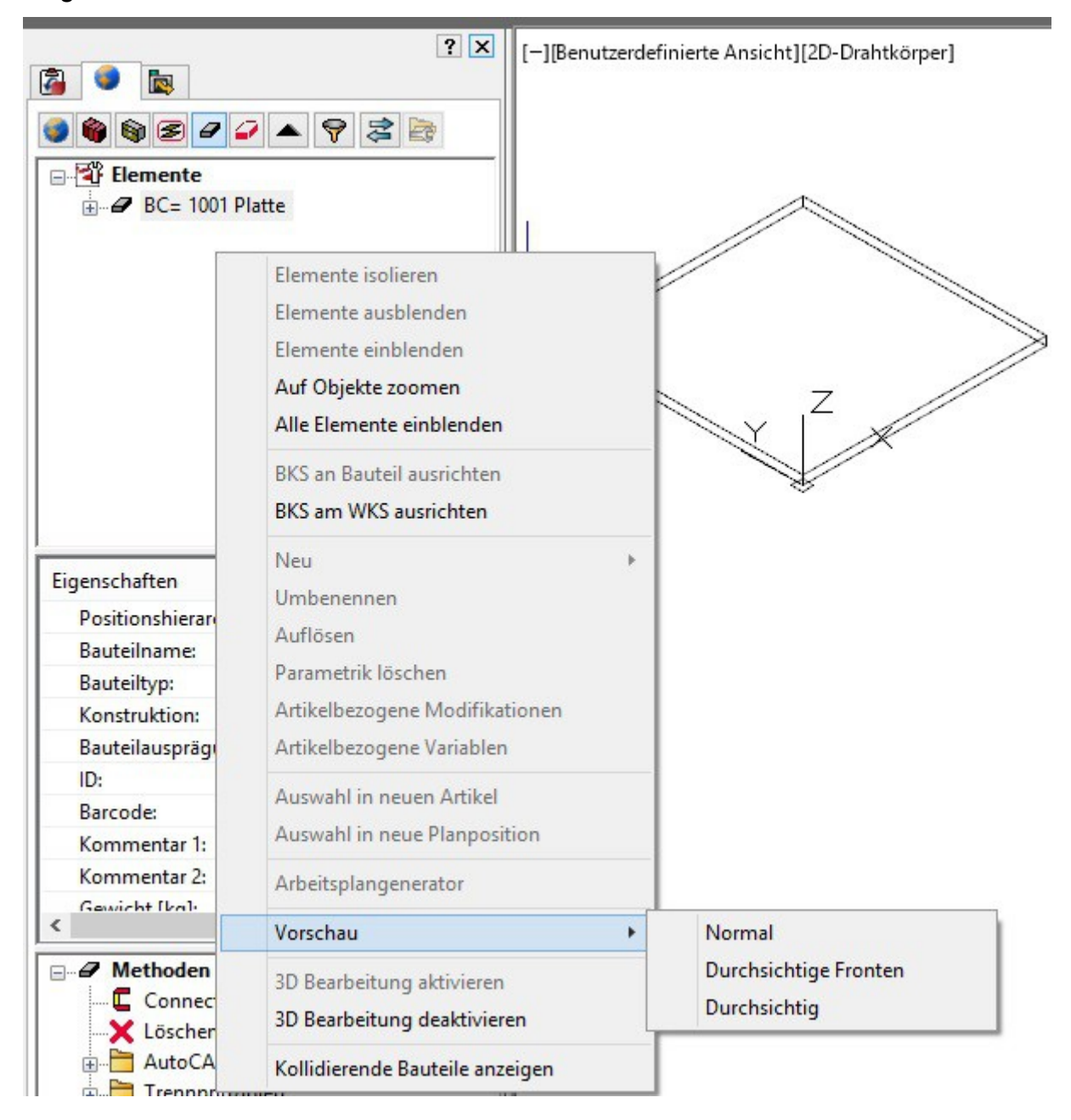

Das Standardvorschaufenster für Imos 10 und 11 wird folglich dargestellt. Die Funktionsweise ist unüberschaubar und für eine einfache Handhabung zu überladen.

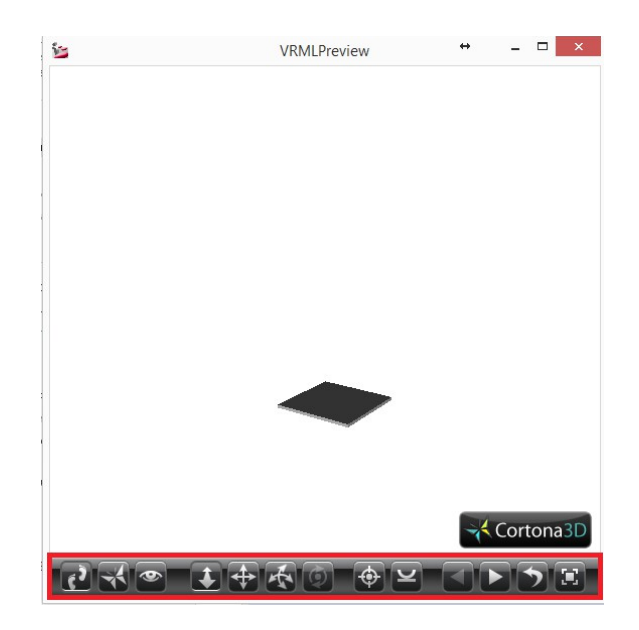

## *Ändern der Vorschau:*

Um diese Einstellung zu ändern, muss im Library/VRML (früher \SYS\VRML) Ordner die Datei VRMLView.HTML geändert werden. (hier mit Editor geöffnet)

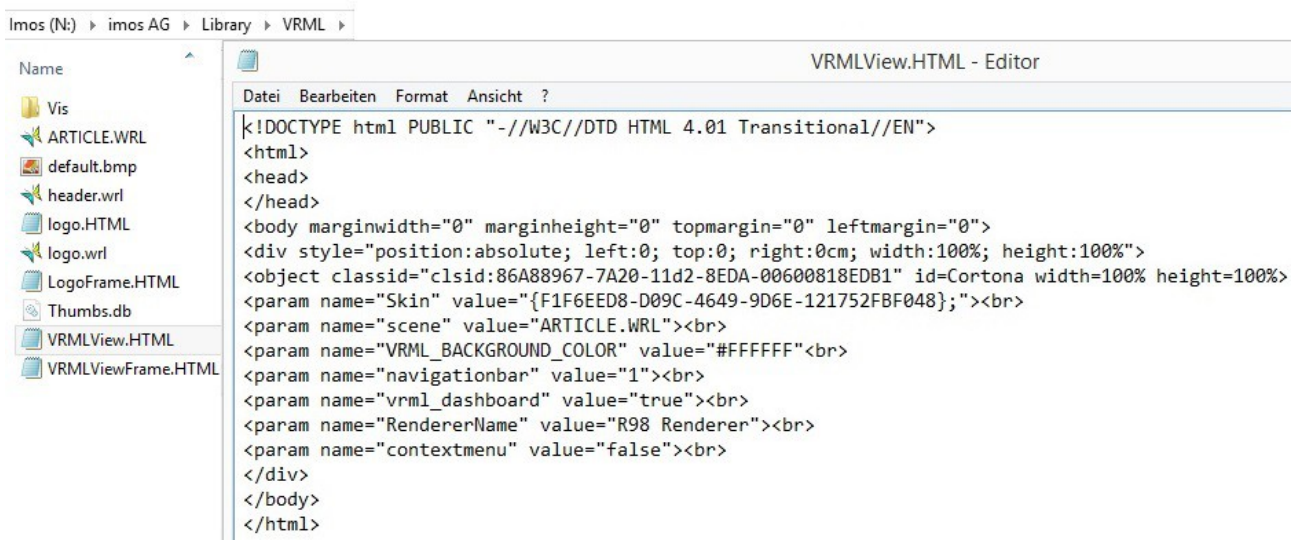

Den Parameter Skin:

```
param name="Skin" value="{F1F6EED8-D09C-4649-9D6E-121752FBF048};" 
ändern in:
param name="Skin" value="{0650E9E3-1999-45C1-A24F-50BBE472326B};"
```
Beachte ><br> - Nicht löschen oder ändern!

### *Aktivieren des Cortona Kontextmenüs:*

Um weitere Einstellungen vorzunehmen, muss das Kontextmenü eingeschaltet werden. Es wird aufgerufen über Rechtsklick auf den Viewer.

Den Parameter: param name="contextmenu" value="false" ändern in: param name="contextmenu" value="true"

Beachte ><br> - Nicht löschen oder ändern!

#### *Ändern des Hintergrundes im neuen Viewer:*

Es ist ein Schwarzgrauer Farbverlauf für den Hintergrund vom Vorteil. Damit sieht das Ergebnis ca. so aus.

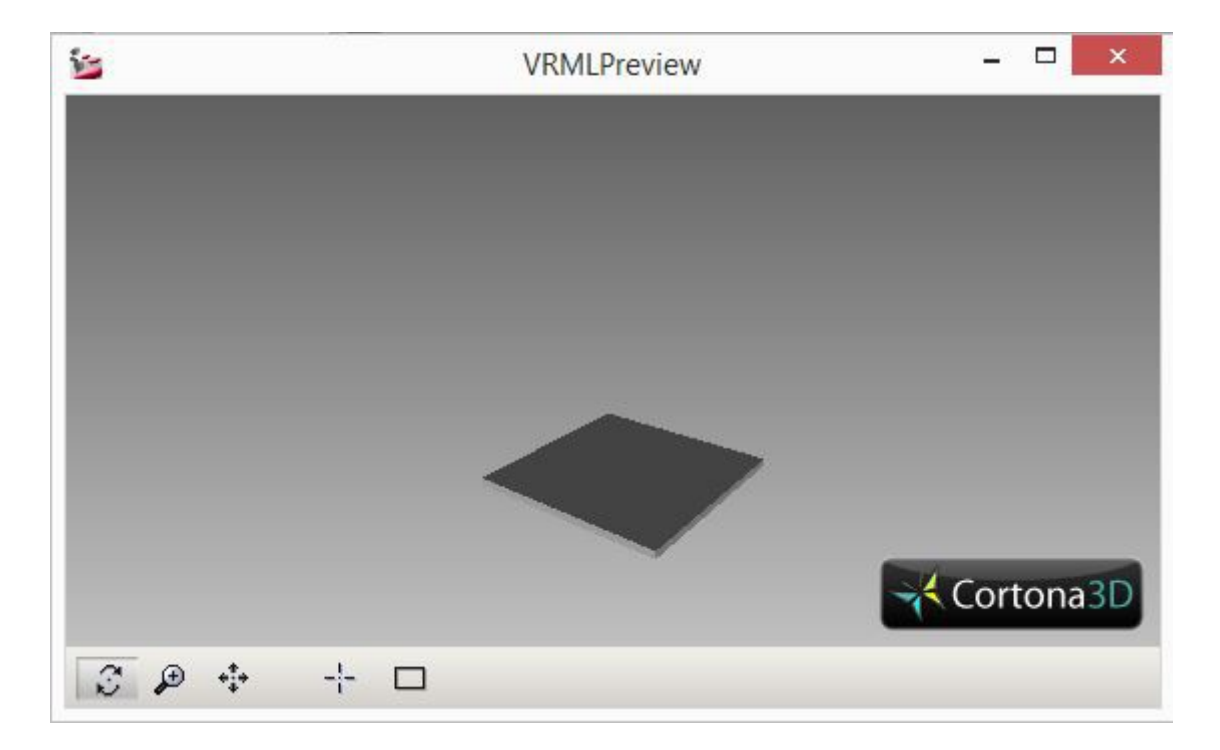